# WebOTXApplication Server Express V11.1 Processor License

# UL1519-U2T

# マイクロサービスプロファイル編

# インストールガイド(Windows)

# ごあいさつ

このたびは、WebOTX Application Server Express をお買い上げいただき、まことにありがとうございま す。

本書は、WebOTX Application Server Express のマイクロサービスプロファイルの物理サーバ仮想マシ ンでのインストールとセットアップの内容を中心に構成されています。本製品をお使いになる前に、必ず お読み下さい。

本製品は、WebOTX Application Server Express の物理サーバ/仮想マシン向けプロセッサ・ライセンス 製品です。

以下からの説明では、WebOTX Application Server を「WebOTX AS」と省略して表現します。

WebOTX は日本電気株式会社の登録商標です。

Microsoft、Windows、Windows Server 、Internet Information Services、SQL Server、Internet Explorer、Microsoft Edgeは、米国 Microsoft Corporation の米国およびその他の国における登録商標 です。

Windows の正式名称は、Microsoft Windows Operating System です。

Oracle と Java は、Oracle Corporation 及びその子会社、関連会社の米国及びその他の国における登録 商標です。

MySQL は、Oracle Corporation 及びその子会社、関連会社の米国及びその他の国における登録商標 です。

DataDirect、DataDirect Connect は、Progress Software Corporation の米国およびその他の国にお ける商標または登録商標です。

IIOP は、米国 Object Management Group, Inc. の米国またはその他の国における商標または登録商 標です。

Intel は、アメリカ合衆国および/またはその他の国における Intel Corporation の商標です。

Linux は、Linus Torvalds の米国およびその他の国における登録商標もしくは商標です。

PostgreSQL は、PostgreSQL の米国およびその他の国における商標です。

Firefox は、Mozilla Foundation の商標または登録商標です。

Google Chrome、Chromium は、Google Inc. の商標または登録商標です。

MariaDB は、MariaDB Corporation Ab 及びその子会社、関連会社の米国及びその他の国における登 録商標です。

Amazon Web Services、"Powered by Amazon Web Services"ロゴ、およびかかる資料で使用されるそ の他の AWS 商標は、米国その他の諸国における、Amazon.com, Inc.またはその関連会社の商標です。

Eclipse は米国およびその他の国における Eclipse Foundation, Inc. の商標もしくは登録商標です。

This product includes software developed by the Apache Software Foundation

(http://www.apache.org/).

This product includes software developed by the OpenSSL Project for use in the OpenSSL Toolkit. (http://www.openssl.org/).

その他記載されている会社名、製品名には各社の商標のものもあります。

# 目次

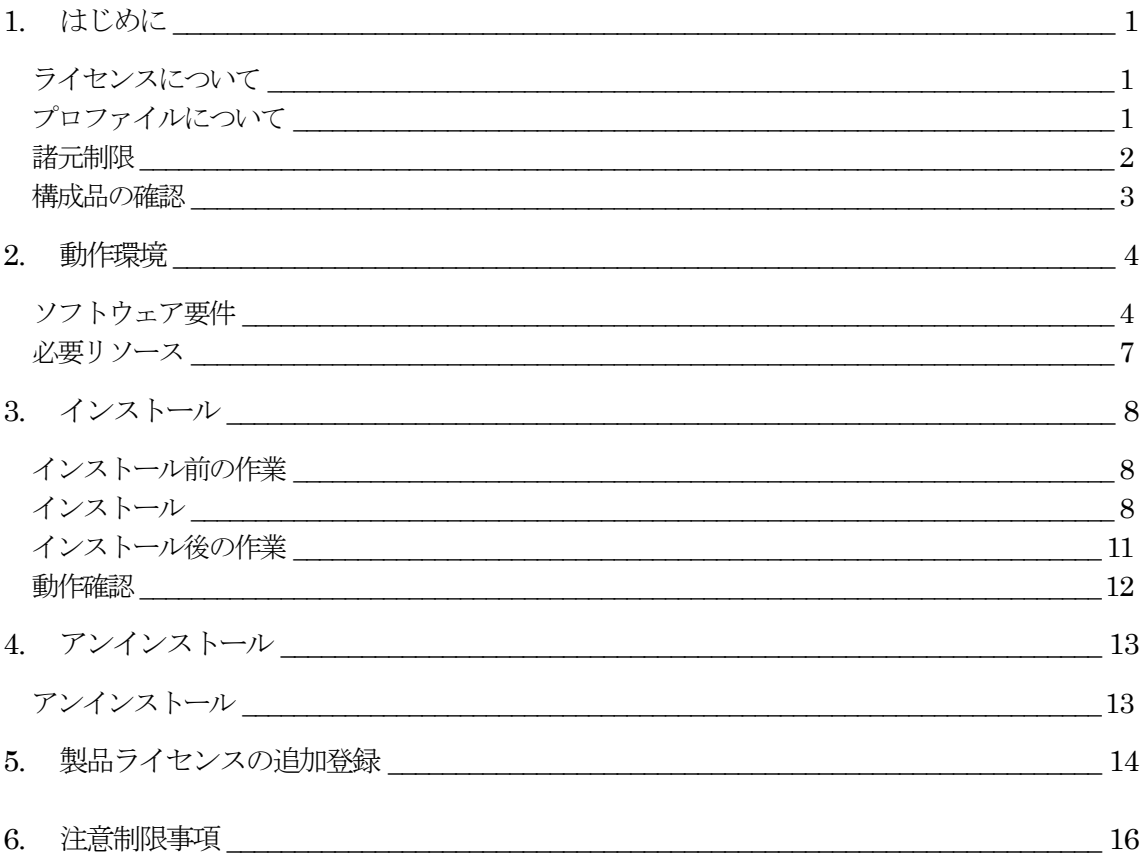

# 1. はじめに

### ライセンスについて

WebOTX Application Server V9 からライセンス方式がプロセッサ・ライセンスに変更になりました。この変更 により、物理サーバや仮想マシンのどちらを利用する形態においてもOSに割り当てられたコア数を対象として、2 コアにつき1ライセンスが必要になります。したがって、インストール対象のマシンにマルチコアCPU及び複数の CPUが搭載されていてインストール対象のOSに割り当てられたコア数の合計値が3以上の場合はライセンスの 追加登録が必要です。

WebOTX Application Server V9.2 からは Windows 用と Linux 用の製品型番が共通化され、ライセンスは どちらに対しても利用可能となりました。

また、本製品はV10.3から物理サーバ/仮想マシンでのみ利用可能に変更となり、コンテナ上で利用するため のスクリプト等は提供されません。 Windowsではコンテナ上でのWebOTX Application Server Expressのマ イクロサービスプロファイルの利用はサポートしていません。

### プロファイルについて

WebOTX Application Sever Express Processor License は非コンテナ上の WebOTX AS Express のフル プロファイル(Windows/Linux)およびマイクロサービスプロファイル(Windows/Linux)で利用可能です。

フルプロファイルとはJava EEの全ての機能を提供するプロファイルです。フルプロファイルのインストールに は、利用する OS にあわせて Windows 版または Linux 版の WebOTX Media(※)を利用します。

マイクロサービスプロファイルとはマイクロサービス向けに Java EE の一部の機能と Eclipse MicroProfile の 機能を提供するプロファイルです。マイクロサービスプロファイルのランタイムとユーザアプリケーションを 1 つの JAR ファイルにパッケージ化したものを Uber JAR と呼びます。Uber JAR の作成には、Maven を使用します。 Uber JAR の作成に必要な WebOTX マイクロサービス Maven プラグイン、WebOTX マイクロサービス Maven アーキタイプ、WebOTX マイクロサービスランタイムは、Maven Central Repository で公開するとともに、 Windows 版および Linux 版の WebOTX Media(※)のメディアにも格納しています。

マイクロサービスプロファイルは1台の物理サーバ/仮想マシンで複数同時に起動することが可能です。その際、 利用するポート番号が重複しないように起動時のオプションまたは環境変数でポート番号を指定してください。

フルプロファイルとマイクロサービスプロファイルを1台の物理サーバ/仮想マシンで同時に使用することはでき

ません。

本ドキュメントでは、Windows版のマイクロサービスプロファイルに関して説明します。Windows版のフルプロ ファイルに関してはフルプロファイル編のインストールガイド(Windows)を参照してください。

(※)WebOTX Media は出荷時期及び対応プラットフォームにより収録製品及びバージョンが異なるため、製 品Web サイト(https://jpn.nec.com/webotx/index.html)もしくは WebOTX Media のインストールガイドにて 本 製品が収録されていることを確認してください。

#### 諸元制限

WebOTX Application Server Express はエントリ・モデルのため、以下の諸元制限があります。

• 合計コア数

利用可能なマシンは、最大2CPU ソケットかつ全CPU のコア数合計最大12 コアまでの制限があります。 仮想環境で利用し、マシンの H/W 構成が特定できない場合は、1仮想マシンあたり最大 12コアまでの制限 となります。

1ライセンスにつき2コアまで利用可能です。

物理マシンの場合は対象マシンに搭載されている全 CPU が対象となり、クアッドコア CPU とヘキサコア CPU は共に 2 個までとなります。

仮想マシンの場合、インストール対象の仮想マシンに割り当てるコア数の合計値は 12 個までとなります。

- (例1) 対象マシンが物理マシンかつクアッドコア CPU を 2 個搭載 「4 (コア) x 2 (個) = 8 コア」 -> 登録するライセンス数 4
- (例2) 対象マシンが物理マシンかつヘキサコア CPU を 2 個搭載 「6 (コア) x 2 (個) = 12 コア」 -> 登録するライセンス数 6
- (例3) 対象マシンが仮想マシンかつ 12 コア割り当て 「12 コア」 > 登録するライセンス数 6
- 同時処理数

クライアントからのリクエストの同時処理数(処理スレッド数)は 100 本までの制限があります。 この制限は、 HTTP セッション数や、利用可能なクライアント数の上限でありません。 ある時点で同時にリクエスト処理を行う 上限です。

対象の設定値は、「アプリケーションサーバ - スレッドプール- thread pool – http-thread-pool」のスレッド プール最大値(max-thread-pool-size)です。

上記の諸元制限を解除する場合、WebOTX Application Server Express Processor License Unlimited Option を別途購入し、ライセンスを追加登録してください。WebOTX Application Server Express Processor License Unlimited Option は、WebOTX Application Server Express Processor License と同一数必要で す。

## 構成品の確認

本製品にインストール用のDVD-ROM媒体は含まれていません。製品全体の構成品に関しては構成品表を確認し てください。

## 2. 動作環境

## ソフトウェア要件

WebOTX Application Server Express でサポートするオペレーティング・システム(OS)と、利用するために必 要な関連ソフトウェアを説明します。

オペレーティング・システム (OS)

動作対象の OS として、次の種類をサポートします。

<32 ビット OS>

サポートされません。

- <64 ビット OS>
	- Windows Server® 2022 Datacenter(※1.2)
	- Windows Server® 2022 Standard(※1.2)
	- Windows Server® 2019 Datacenter (※1, 2)
	- Windows Server® 2019 Standard (※1, 2)
	- Windows Server® 2016 Datacenter (※1, 2)
	- Windows Server® 2016 Standard (※1, 2)
- (※1) Server Core をサポートします。

(※2) Nano Server としてインストールした場合は未サポートとなります。

#### Java SE Development Kit

WebOTXシステムは、実行時にJava™ Platform, Standard EditionのSDKを必要とします。 サポートする SDK バージョンは次のとおりです。

- Oracle Java SE Development Kit 8 (Update 202 以降)
- Oracle Java SE Development Kit 11 (11.0.15 以降) LTS版(※1)
- Oracle Java SE Development Kit 17 (17.0.3 以降) LTS 版
- OpenJDK 8 (Update 202 以降) (※2.3)
- OpenJDK 11 (11.0.15 以降) (※2, 4)
- OpenJDK 17 (17.0.3 以降) (※2, 5)

※1. Java SE Subscription(有償)契約ユーザのみ取得可能

- ※2. 各ディストリビュータからリリースされている OpenJDK をサポート
- ※3. Eclipse Temurin JDK with Hotspot 8u332(2022/4 リリース版を対象)について製品出荷時に評 価済み
- ※4. Eclipse Temurin JDK with Hotspot 11.0.15(2022/4 リリース版を対象)について製品出荷時に 評価済み
- ※5. Eclipse Temurin JDK with Hotspot 17.0.3(2022/4 リリース版を対象)について製品出荷時に評 価済み

適用する JDK バージョンには、次の注意・制限事項がありますのでご注意下さい。

- WebOTX 製品は、Oracle 社製のJava SDK をバンドルしていますが、Java SDK 自身の保守 は行っていませんので、ご了承ください。
- Windows Server 2022 で Java SE 8 を利用する場合は、Java SE 8 Update 311 以降を対象と します。

※Oracle 社製のJava SDK の場合、Java SE Subscription(有償)契約ユーザのみ取得可能

• Maven

Uber JAR を作成するために、ホストマシンにMavenが必要です。サポートするMavenのバージョンは次の とおりです。

- Apache Maven 3.6 以降
- 対応ソフトウェア ー データベース・サーバ

WebOTX AS がサポート対象とするデータベース・サーバは、プログラミング言語、オペレーティング・システ ムによって次の製品に対応しています。

• Java

WebOTX AS は、JDBC 2.0からJDBC4.3の仕様に準拠しているJDBCドライバを介して任意のDBMSへ の接続をサポートするように設計されています。アプリケーションが独自の方式でデータベース・サーバに接続、 または WebOTX AS が提供する JDBC データソースによる接続、あるいは、WebOTX の Transaction サービ ス機能と連携した JTA トランザクションを使用する場合には、データベース・サーバ製品にバンドルされる JDBC ドライバを入手して、セットアップしなければなりません。

WebOTX AS では以下の JDBC ドライバについて動作確認を行っています。

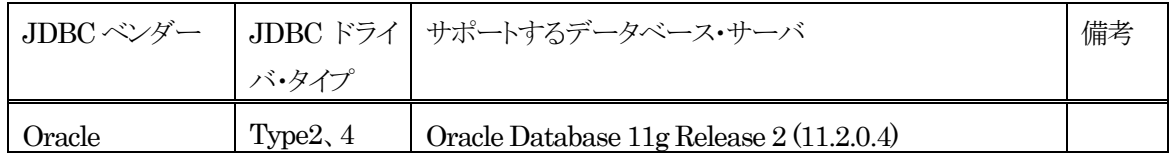

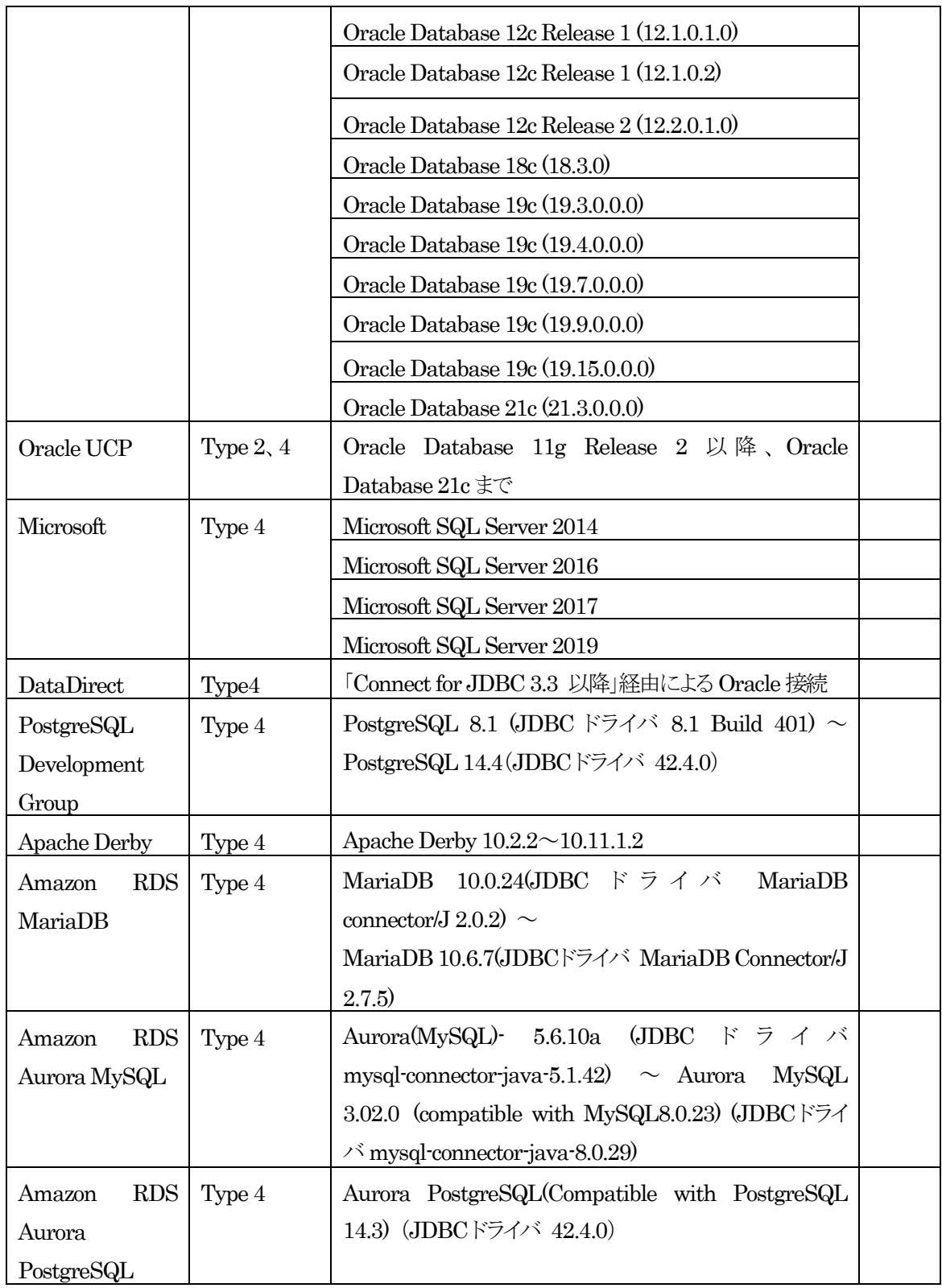

その他の製品についても、例えば MySQL Connector/J 5.0など、JDBC 2.0からJDBC4.3の仕様に準拠し ている JDBC ドライバであれば、WebOTX AS と連携して使用することができます。ただし、十分な評価を行って ください。

## 必要リソース

ここでは、インストールするために必要な固定ディスク空き容量と、インストール中、およびインストール後の初 期動作で必要なメモリ容量について説明します。

下記に示すハードディスク容量は、選択インストール可能な機能やプロダクトを全てインストールした場合を表 しています。ただし、JDK などの関連ソフトウェアのディスク消費量は含まれていません。

メモリ容量は、インストール時に既定値を選択して動作させた場合を表しています。

#### ● Uber JAR 作成時の消費リソース

[WebOTX Developer を使用する場合]

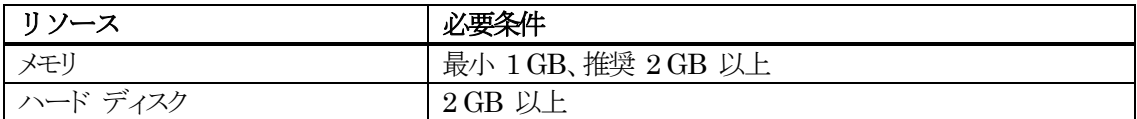

[Maven を使用する場合]

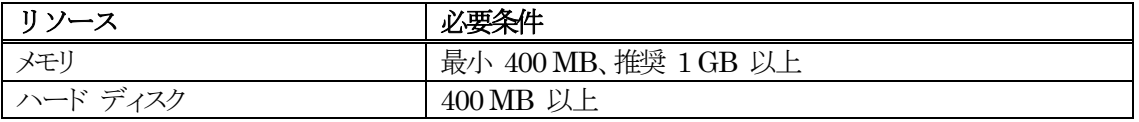

● Uber JAR 実行時の消費リソース

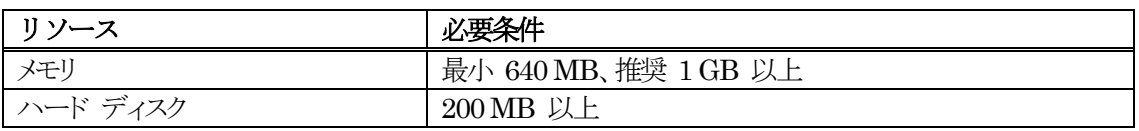

## 3. インストール

本章では、WebOTX Application Server Express のマイクロサービスプロファイルのインストール方法につ いて説明します。

インストールではWebOTX Uber JAR生成ツールを利用します。WebOTX Uber JAR生成ツールはMaven プロジェクトで作成するために必要な、WebOTXマイクロサービスMaven プラグインとWebOTX マイク ロサービスMaven アーキタイプを提供します。

## インストール前の作業

インストールを行う前に確認しておくべき事項、ならびに実施しなければならない作業について説明します。

#### Maven のインストール

Uber JARを作成するためにMavenを使用します。Mavenをインストールしていない場合、事前にインストール しておく必要があります。

必要に応じて設定ファイル(settings.xml)にプロキシ、ローカルリポジトリの設定を行ってください。

#### Java SDK のインストール

Mavenプロジェクトを作成するためにJavaを使用します。Javaをインストールしていない場合、事前にインストー ルしておく必要があります。

サポートするバージョンについては「ソフトウェア要件」の Java SE Development Kit を参照してください。

## インストール

本章では、WebOTX Application Server Express (マイクロサービスプロファイル)のインストール方法に ついて説明します。

- インストールメディアを利用する場合 「1 WebOTXメディアのDVD-ROM媒体を DVD-ROM ドライブに挿入してください。」に進んでくださ い。
- Maven Central Repositoryを利用する場合 「4 Mavenプロジェクトを作成します。」に進んでください。
- 1. WebOTXメディアのDVD-ROM媒体を DVD-ROM ドライブに挿入してください。 以下に示すファイルを任意のディレクトリにコピーしてください。 **<**ドライブ**>:¥MSP¥OTXMSP111.zip (**任意のディレクトリにコピー後、展開してください**)** <ドライブ>は、DVD-ROM ドライブのドライブ文字です。 任意のディレクトリを<作業ディレクトリ>とします。

以下のように展開されていることを確認します。

**<**作業ディレクトリ**>¥UberJAR¥webotx-micro-11.1.jar <**作業ディレクトリ**>¥MavenPlugin¥ ms-uberjar-maven-plugin-11.1.jar <**作業ディレクトリ**>¥MavenPlugin¥ ms-uberjar-maven-plugin-11.1.pom <**作業ディレクトリ**>¥MavenArchetype**¥**ms-uberjar-archetype-11.1.jar**

- 2. コマンドプロンプトを起動します。
- 3. 展開されたファイルをローカルリポジトリにインストールします。 CDコマンドで<作業ディレクトリ>にカレントを移動します。 **cd** <作業ディレクトリ>
	- WebOTXマイクロサービスランタイムをローカルリポジトリへインストール 作業ディレクトリ**> mvn install:install-file**

```
-Dfile=.¥UberJAR¥webotx-micro-11.1.jar -DgroupId=com.nec.webotx 
-DartifactId=webotx-micro -Dversion=11.1-Dpackaging=jar -DgeneratePom=true
```
■ WebOTXマイクロサービスMavenプラグインをローカルリポジトリへインストール

作業ディレクトリ**> mvn install:install-file** 

- **-Dfile=.¥MavenPlugin¥ms-uberjar-maven-plugin-11.1.jar**
- **-DgroupId=com.nec.webotx -DartifactId=ms-uberjar-maven-plugin**
- **-Dversion=11.1 -Dpackaging=jar**

**-DpomFile=.¥MavenPlugin¥ms-uberjar-maven-plugin-11.1.pom**

- ■WebOTXマイクロサービスMavenアーキタイプをローカルリポジトリへインストール
	- 作業ディレクトリ**> mvn install:install-file**

```
-Dfile=.¥MavenArchetype¥ms-uberjar-archetype-11.1.jar
```
- **-DgroupId=com.nec.webotx -DartifactId=ms-uberjar-archetype -Dversion=11.1 -Dpackaging=jar -DgeneratePom=true**
- 4. Mavenプロジェクトを作成します。

CDコマンドで<任意のMavenプロジェクト作成ディレクトリ>にカレントを移動します。 <任意のMavenプロジェクト作成ディレクトリ>を<作成ディレクトリ>とします。

**cd** <作成ディレクトリ>

作成ディレクトリ**> mvn archetype:generate -DarchetypeGroupId=com.nec.webotx -DarchetypeArtifactId=ms-uberjar-archetype -DarchetypeVersion=11.1 -DgroupId=**<任意の**groupId**> **-DartifactId=**<任意の**artifactId**> **-Dversion=**<任 意の**version**>

※作成する Mavenプロジェクトに設定する GAV(任意のgroupId、任意のartifactId、任意の versionの組み合わせ)は、公開されている GAVを含め、Mavenリポジトリに存在しない値を設定してく ださい。

※途中、プロパティの構成の確認が表示されます。「y」を入力し、エンターキーを押下します。 Confirm properties configuration: groupId: <任意のgroupId>で指定したgroupId artifactId: <任意のartifactId>で指定したartifactId version: <任意のversion>で指定したversion

```
package: <任意のgroupId>で指定したgroupId
Y: :y
```
5. Mavenプロジェクトのビルドを行い、Uber JARを作成します。

※詳細な設定を行う場合はビルド前に、オンラインマニュアルの[ Application Server > アプリケーション 開発 > その他のアプリケーション > マイクロサービスプロファイルを使用した WebOTX Uber JAR の作成 > pom.xml の設定]を参照して下さい。

```
CDコマンドで<Mavenプロジェクト作成時に指定したartifactId>にカレントを移動します。
<Mavenプロジェクト作成時に指定したartifactId>を<ビルドディレクトリ>とします。
root> cd <ビルドディレクトリ>
root> mvn install
```
ビルド後、<ビルドディレクトリ>¥target¥webotx-ms-packageにcdコマンドで移動し、dirコマンド でファイル一覧を表示し、以下のファイルが存在することを確認します。 (ファイルのタイムスタンプとファイルサイズには変更があります。)

**2022/04/01 09:00 87,874,109 <artifactId>-<version>-micro.jar**

- 6. 実行環境にライセンスキーを登録します。 この作業はマイクロサービスプロファイルを実行する環境で実施します。Uber JAR作成環境と実行環境 は異なるマシンであっても構いません。
	- 1. WebOTXメディアのDVD-ROM媒体を DVD-ROM ドライブに挿入してください。 (手順(1)で実施済みの場合は不要です)
	- 2. ライセンス登録は次のコマンドで行います。

※Built-in-Administratorユーザ以外の管理者権限のあるユーザでログインした場合、コマンドプロ ンプトは「管理者として実行」で起動してください

<WebOTXメディア>:¥LICENSE¥OTXLAdd

3. ライセンスキーの入力

"Please Input License Code" と表示されたら製品の「ライセンスキー」を入力します。

製品の「ライセンスキー」は製品購入時に添付される「ソフトウェア使用認定証」の 「製品番号」に記載さ れている19桁の番号です。ライセンス登録作業が成功すれば、"Command Succeeded." と表示され OTXLAdd コマンドが終了します。

複数のライセンスを登録する場合は OTXLAddコマンドを複数回実行してライセンス登録を行ってくだ さい。

4. ライセンス登録の確認

ライセンスの登録情報一覧は次のコマンドで確認することができます。

<WebOTXメディア>:¥LICENSE¥OTXLChk

ライセンス登録を行ったのにライセンス情報が表示されない場合は、ライセンス登録作業が失敗してい る可能性があります。 次の点に注意しながら再度ライセンス登録を行ってください。

- Built-in-Administratorユーザ、もしくは管理者権限のあるユーザでログインしていること
- Built-in-Administratorユーザ以外の管理者権限のあるユーザでログインした場合、コマンドプ

ロンプトは「管理者として実行」で起動していること

● ライセンスキーを正しく入力していること

5. 誤ってライセンス登録した場合は次の方法でライセンスを削除することができます。

WebOTXのライセンス情報削除は、OTXLDelコマンドを使用します。

※ライセンスを複数登録している場合は一つだけ削除されます。

<WebOTXメディア>:¥LICENSE¥OTXLDel 2

これでインストール作業は完了です。 この作業が完了したら「インストール後の作業」に進んでください。

## インストール後の作業

#### データベースを使用するための準備作業 (Java)

Javaアプリケーションでデータベースを使用する場合に、各データベースで次の準備作業を行ってくださ い。詳細については、各データベースのリファレンスマニュアルでご確認ください。

- Oracle での作業
	- トランザクションのリカバリを行うためには、DBA PENDING TRANSACTIONS ビューの SELECT 権限が必要です。 JDBC リソースを登録する際に、SELECT 権限を持つユーザを設 定してください。 JDBC リソースの登録を省略する場合には、トランザクション実行時に使用 するJDBC データソースの定義で 指定した全ユーザに対して、SELECT 権限を付与してくだ さい。
	- Oracle Call Interface (OCI)のJDBCドライバを使用する場合は、Oracleデータベースの環境変数 を設定する必要があります。詳細は、WebOTXオンラインマニュアルの「注意制限事項 > 機能 ごとの注意制限事項 > JDBCデータソース」を参考にしてください。 (※) JTAやTransactionサービスによるトランザクション制御を行わない場合も必要な作業です。

JDBC データソースの設定で、データベースクラスタの使用有無[useDatabaseCluster]にtrue を 設定した場合、 または、次のバージョン以降のOracle データベースを使用する場合、ユーザアカ ウントに sys.dbms system パッケージへの EXECUTE 権限を付与してください。

Oracle Database 11g Release 2 (11.2.0.4)

- Microsoft SQL Server での作業
	- SQL Serverを使用するためには、SqlJDBCXAUser ロールの権限が必要です。 トランザクショ ン実行時に使用するJDBC データソースの定義で指定した全ユーザに対して、 SqlJDBCXAUser ロールを付与してください。
	- 未完了のトランザクションが存在する状態でMicrosoft SQL Server を再起動すると、

Transaction サービスから データベースへの接続ができず、未完了トランザクションのリカバリ を行うことができません。 あらかじめ、Transaction サービスから接続するデータベースと、ア プリケーションから接続するデータベースを 分けるようにしてください。例えば、Transaction サービスでリカバリを行う際に使用するデータベースを master とし、 アプリケーションが使 用するデータベースを pubs としてください。

■ 各 JDBC ドライバの分散トランザクション制御用のプログラムをインストールしてください。SQL SQL Server JDBC Driver 3.0 / SQL Server JDBC Driver 4.0 は、SQL Server 2014 に接続すること ができます。SQL Server JDBC Driver 4.2 では、SQL Server 2016/ SQL Server 2017/ SQL Server 2019に接続することができます。SQL Server JDBC Driver 7.4では、SQL Server 2019に 接続することができます。

#### 動作確認

マイクロサービスプロファイルの動作確認は次のとおりの手順で行ないます

1. コマンドプロンプトを起動し、<ビルドディレクトリ>¥target¥webotx-ms-packageにcdコマンドで移動 します。

<ビルドディレクトリ>は、インストール時にMavenプロジェクトのビルドを行ったディレクトリです。

#### **cd** <ビルドディレクトリ>**¥target¥webotx-ms-package**

2. マイクロサービスプロファイルを起動します。以下のコマンドを実行します。

#### **> java -jar <artifactId>-<version>-micro.jar --basedir <**任意の展開先ディレク トリ**>**

3. サンプルアプリを利用して、動作しているマイクロサービスプロファイルへ接続確認します。Webブラウザを 起動し、次のURLを入力してください。

#### **http://[**ホスト**OS**の**IP**アドレ ス**] :8080/{artifactId}-{version}/parameter/query?param=query**

Web ブラウザ上に「query」の表示が確認できれば、正しくインストールされています。

# 4. アンインストール

## アンインストール

- (1) 登録したライセンスの削除 マイクロサービスプロファイルの実行環境に登録したライセンスを削除します。
	- 1. WebOTX メディアのDVD-ROM 媒体を DVD-ROM ドライブに挿入してください。
	- 2. ライセンス情報の確認 WebOTX のライセンスの登録情報一覧は次のコマンドで確認することができます。 <WebOTX メディア>:¥LICENSE¥OTXLChk
	- 3. ライセンス削除 WebOTX のライセンス情報削除は、OTXLDel コマンドを使用します。 ※ライセンスを複数登録している場合は一つだけ削除するため、必要数分繰り返してください。 <WebOTX メディア>:¥LICENSE¥OTXLDel 2
	- 4. ライセンス削除の確認 次のコマンドでライセンスが削除されていることを確認してください。 <WebOTX メディア>:¥LICENSE¥OTXLChk

ライセンス削除を行ったのにライセンス情報に反映されない場合は、ライセンス削除作業が失敗し ている可能性があります。 次の点に注意しながら再度ライセンス削除を行ってください。

- Built-in-Administrator ユーザ、もしくは管理者権限のあるユーザでログインしていること
- Built-in-Administrator ユーザ以外の管理者権限のあるユーザでログインした場合、コマンド プロンプトは「管理者として実行」で起動していること
- OTXLDel コマンドで指定している製品コードが正しいこと

これでアンインストール作業は完了です。

# 5. 製品ライセンスの追加登録

WebOTX ASは1ライセンスにつき2コアまで利用可能です。現在OSに割り当てられたコア数に対してインストー ル時に登録したライセンスが不足している場合、あるいはインストール後にCPUやコアの割り当て数が増加するよう なシステム環境を変更した場合、製品ライセンスを追加登録しなければなりません。

WebOTX AS製品の必要なライセンス数の数え方の関係について説明します。

インストール対象のマシンに搭載されているCPUのコア数の合計値をカウントして、合計値を2で割った数のライ センスを登録します。物理マシンの場合は、対象マシンに搭載している全CPUのコア数の合計値が対象となります。 仮想マシンの場合、インストール対象の仮想マシンに割り当てるコア数の合計値が対象となります。 ※Expressには最大2CPUソケットかつ最大12コアまでの制限があります。詳細は「1. はじめに」の「諸元制限」を 参照してください。

- (例1) 対象マシンが物理マシンかつクアッドコア CPU を 2 個搭載 「4 (コア) x 2 (個) = 8 コア」 -> 登録するライセンス数 8 /2 = 4 ライセンス
- (例2) 対象マシンが物理マシンかつヘキサコア CPU を 2 個搭載 「6 (コア) x 2 (個) = 12 コア」 -> 登録するライセンス数 12 / 2 = 6 ライセンス

(例3) 対象マシンが仮想マシンかつ 3 コア割り当て

「3 コア」 →登録するライセンス数 3/2 =1.5 →(切り上げ) 2 ライセンス

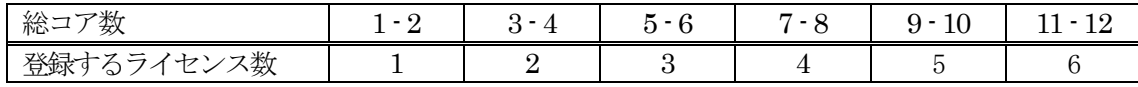

これから製品ライセンスを登録する手順を説明します。Built-in-Administrator ユーザ、もしくは管理者権 限のあるユーザでログインし、Windowsのサービス画面からWebOTX関連のサービスを全て停止した後、次 の手順のとおりライセンス登録コマンドを使用してライセンスの追加作業を行います。

1. WebOTX メディアの DVD-ROM 媒体を DVD-ROM ドライブに挿入してください。

2. ライセンス登録

ライセンス登録は次のコマンドで行います。

※Built-in-Administrator ユーザ以外の管理者権限のあるユーザでログインした場合、コマンドプロ ンプトは「管理者として実行」で起動してください

<WebOTX メディア>:¥LICENSE¥OTXLAdd

3. ライセンスキーの入力

"Please Input License Code" と表示されたら製品の「ライセンスキー」を入力します。 製品の「ライセンスキー」は製品購入時に添付される「ソフトウェア使用認定証」の 「製品番号」に記載 されている 19 桁の番号です。ライセンス登録作業が成功した場合、"Command Succeeded." と表示 され OTXLAdd コマンドが終了します。

複数の製品ライセンスを登録する場合は OTXLAdd コマンドを繰り返し実行してください。

4. ライセンス登録の確認 ライセンスの登録情報一覧は次のコマンドで確認することができます。

<WebOTX メディア>:¥LICENSE¥OTXLChk

ライセンス登録を行ったのにライセンス情報が表示されない場合は、 ライセンス登録作業が失敗して いる可能性があります。 次の点に注意しながら再度ライセンス登録を行ってください。

- Built-in-Administrator ユーザ、もしくは管理者権限のあるユーザでログインしていること
- Built-in-Administrator ユーザ以外の管理者権限のあるユーザでログインした場合、コマンドプロ ンプトは「管理者として実行」で起動していること
- ライセンスキーを正しく入力していること

#### **Caution**

登録されているライセンス数が不足している場合、ドメイン起動時に以下のようなWARNINGメッセ ージ が\${INSTANCE\_ROOT}/logs/agent.log に出力されます。このメッセージが出力される場合、ラ イセンスの追加登録を行ってください。 ※INSTANCE\_ROOTはドメインのルートディレクトリです

OTX01130084: The number of registered licenses is \* fewer than it is required. The system has \* processors, but \* license(s) is/are registered. Product Name: WebOTX Application Server Express  $\bar{\mathrm{V}}^**$ 

OTX01130084: ライセンス登録数が \* 不足しています。CPU コア数 \* に対して登録数が \* です。 製品名: WebOTX Application Server Express V\*.\*

※"\*"には環境に応じた数字、もしくは製品のバージョンが出力されます。

5. 不必要にライセンスを追加した場合は次の方法でライセンスを削除することができます。

WebOTX のライセンス情報削除は、OTXLDel コマンドを使用します。

一度のコマンド実行で 1 つだけライセンスが削除されます。

<WebOTX メディア>:¥LICENSE¥OTXLDel 2

# 6. 注意制限事項

● マイクロサービスプロファイル(Uber JAR)の展開先ディレクトリにマルチバイト文字を含むパスを使 用することはできません。マイクロサービスプロファイル(Uber JAR)の展開先ディレクトリは、起動 時の--basedir オプションで指定します。指定が無い場合、標準の一時ディレクトリに展開されます。 標準の一時ディレクトリのパスにマルチバイト文字が含まれる場合は、--basedir オプションでマルチ バイト文字を含まないパスを展開先ディレクトリとして指定する必要があります。

その他の注意制限事項に関してはマニュアルを参照して下さい。